# **CSTA Services Interface Version 1.0**

## **Installation Procedure 1988 Installation Procedure 1988 Installation Procedure**

Thank you for purchasing the Dialogic CSTA Services Interface Version 1.0 software. This document describes how you install the software.

### **Kit Contents**

The CSTA Services Interface kit contains:

- A CD-ROM containing the software and documentation.
- This installation letter.
- CSTA Services Interface Programming Guide.

#### **Hardware Requirements**

The hardware required for installing and running the CSTA Services Interface is as follows:

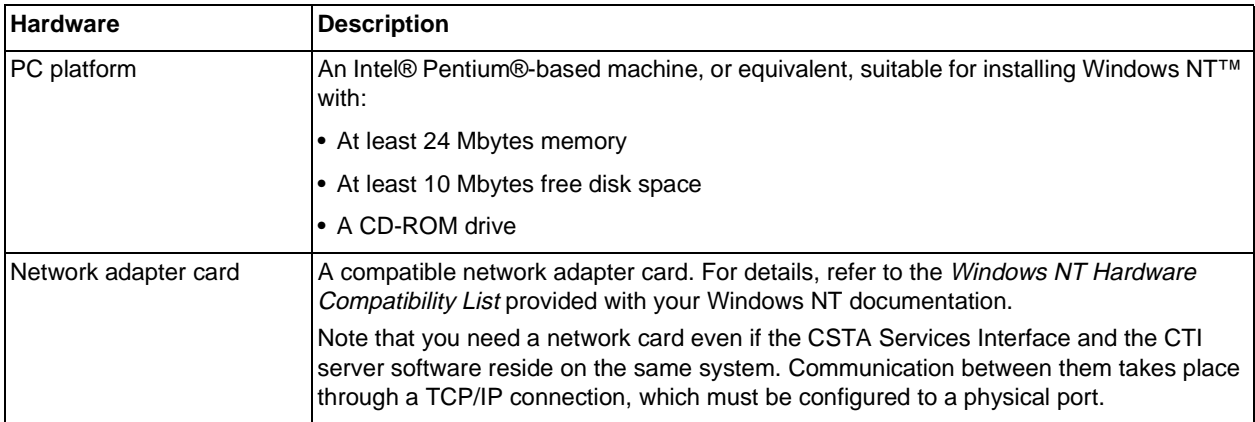

#### **Software Requirements**

The software required for installing and running the CSTA Service Interface is as follows:

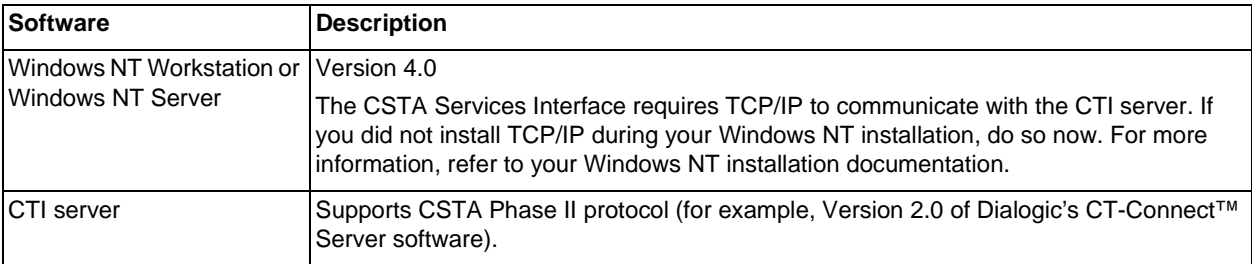

#### **Pre-Installation Items**

Please check the following before beginning the installation:

- Make sure that you have administrator privileges on the target Windows NT system.
- Decide where you want the software installed on your system if this will be different from the default location. The default location is:

C:\Program Files\Dialogic\CSTAServicesIf

#### **Installation Procedure**

Follow these steps to install the CSTA Services Interface:

- 1. Start the system and log on as administrator.
- 2. Insert the CD-ROM into its drive.
- 3. Select Run from the Start menu and enter:

drive:\SETUP

where *drive:* is the name of the CD-ROM drive (for example, D:).

- 4. Follow the on-screen prompts to set up the CSTA Services Interface.
- 5. The installation creates a CSTA Services Interface entry in the Programs section of the Start menu. The CSTA Services Interface entry contains a product release notes item. Dialogic recommend that you click on this item now to read the release notes in a text editor.

#### **Files Created During Installation**

The following table shows the locations and names of the files created during the CSTA Services Interface installation. In all cases, drive:\directory refers to the location where the CSTA Services Interface files have been installed (the default is C:\Program Files\Dialogic\CSTAServicesIf).

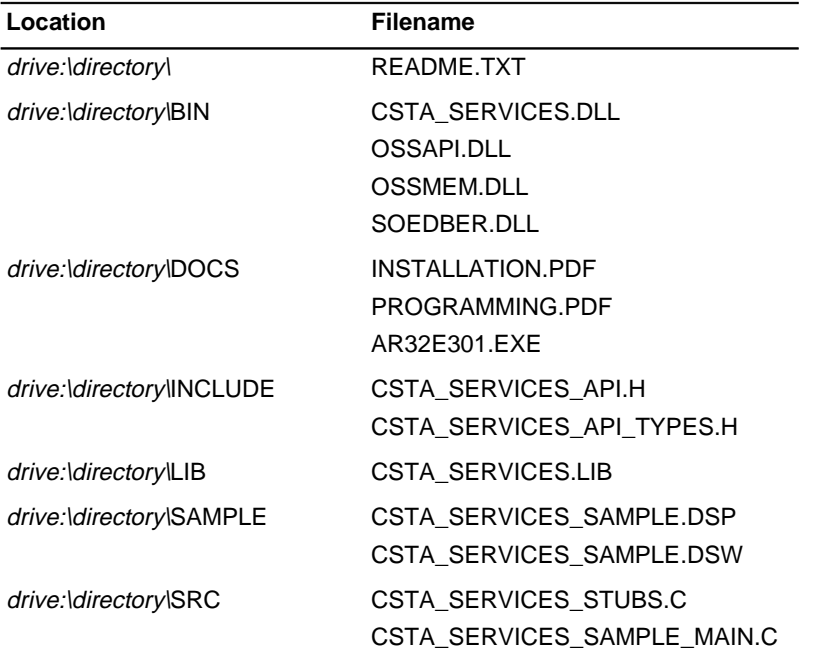

#### **Installing Adobe Acrobat Reader**

If you want to install Adobe® Acrobat® Reader on your system to read the on-line versions of the documentation supplied on the CD-ROM, follow these steps:

- 1. Change location to drive:\directory\BIN.
- 2. Double-click on the AR32E301.EXE.
- 3. Follow the on-screen instructions to complete the installation.

CT-Connect is a trademark and Dialogic is a registered trademark of Dialogic Corporation.

All other trademarks and registered trademarks are the property of their respective owners.

Copyright © Dialogic Corporation 1997. All rights reserved.